## **How to Change Your D2L Password**

- 1. Go to<https://elearning.my.pacifica.edu/d2l/login> and log in with your username and current password.
- 2. In the minibar, click on your personal menu and then click on **Account Settings**.

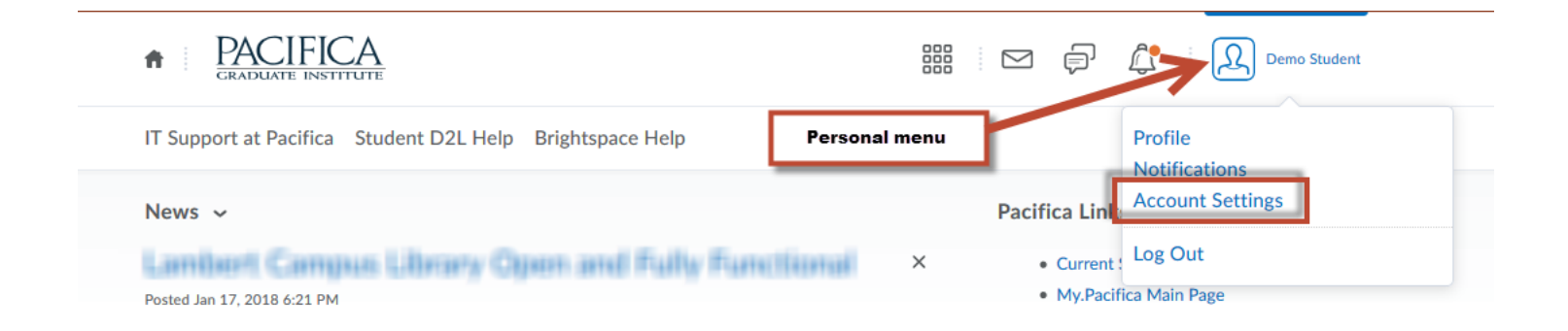

3. Click on **Change Password** located on the Account Settings tab.

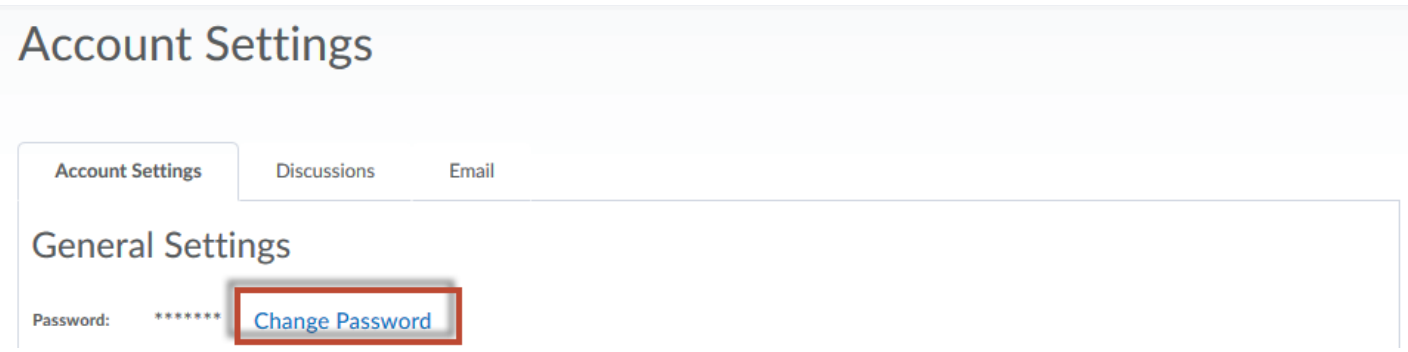

4. You will be prompted to enter your old password along with your new password. Click on **Save**. Note that your password must be between **8-50 characters** in length. A window pops up confirming that your password has been succesfully changed.

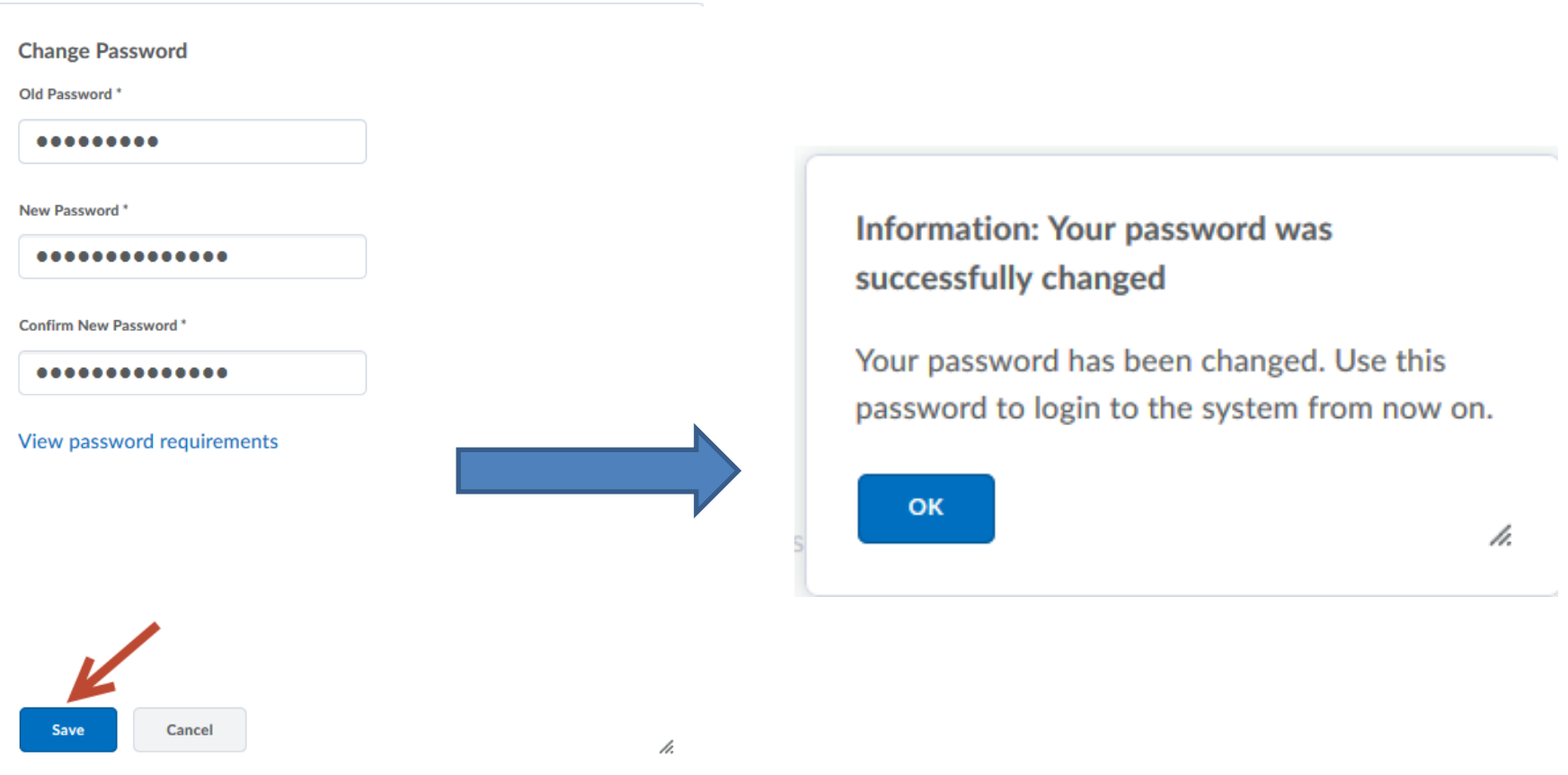